## Guida per la migrazione dei contatti dalla rubrica di Horde alla rubrica di M365

1) Accedere su Horde all'url https://webmail.unipa.it, andare sul menù rubrica e cliccare sulla rubrica personale

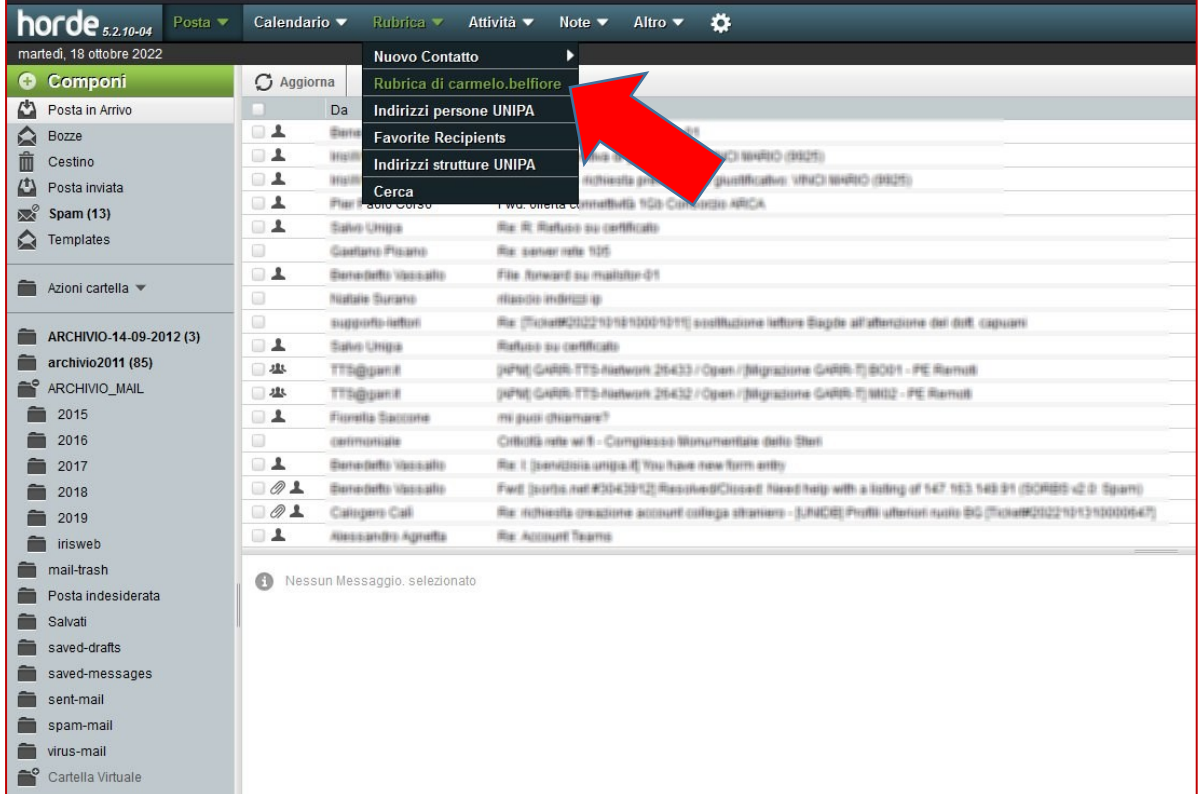

2) Selezionare i contatti che si desiderano migrare (1) e cliccare su esporta (2) Verrà creato un file contatti.csv che verrà scaricato nella cartella download

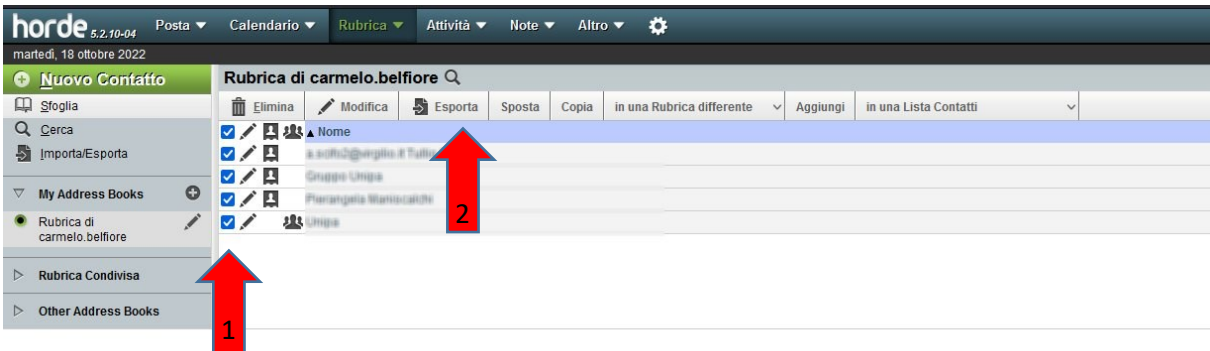

3) Aprire la webmail di office365 all'url: [https://you.unipa.it](https://you.unipa.it/) entrando con le credenziali di unipa e cliccare sull'icona persone

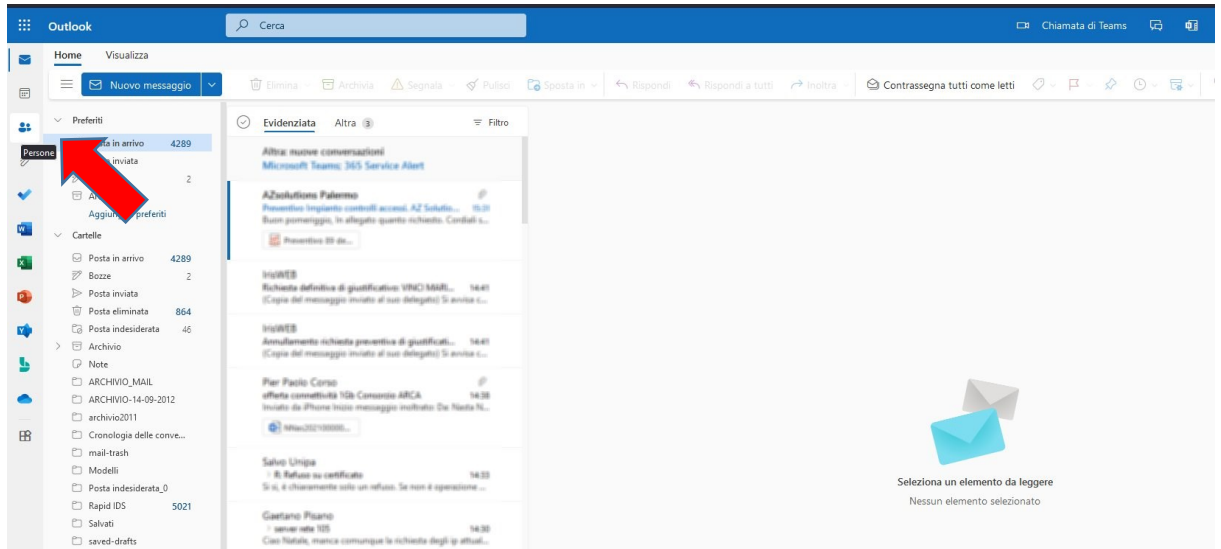

4) Andare in alto a destra su "Gestisci contatti" e cliccare su "Importa contatti"

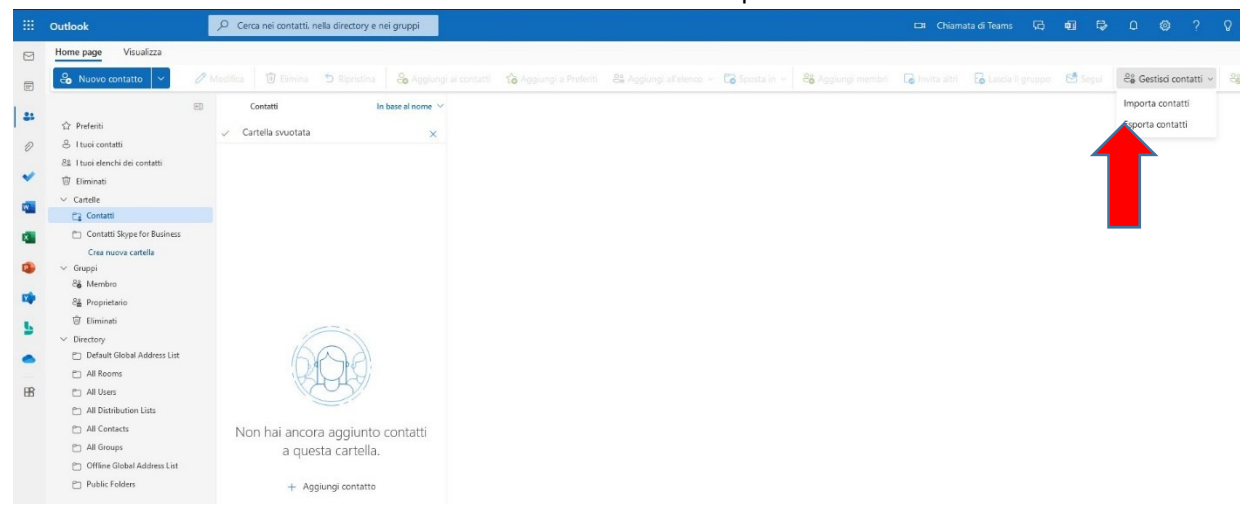

5) Verrà chiesto di caricare il file CSV. Cliccate su sfoglia, andate a recuperare il file contatti.csv precedentemente salvato e cliccate su "Importa". A fine operazione i contatti sono caricati su M365 e possono essere modificati direttamente cliccando sul contatto e sull'icona pennino "Modifica contatto"